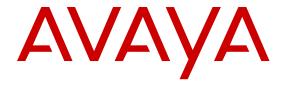

# **Using Avaya J129 IP Phones**

Release 1.0 Issue 1 October 2016

- © 2016, Avaya, Inc.
- 2 All Rights Reserved.

- 4 Using a cell, mobile, or GSM phone, or a two-way radio in close
- 5 proximity to an Avaya IP telephone might cause interference.

#### 6 Documentation disclaimer

"Documentation" means information published in varying mediums 8 which may include product information, operating instructions and

- 10 of products. Documentation does not include marketing materials.
- 11 Avaya shall not be responsible for any modifications, additions, or deletions to the original published version of Documentation unless
- 13 such modifications, additions, or deletions were performed by or on 14 the express behalf of Avaya. End User agrees to indemnify and hold
- 16 claims, lawsuits, demands and judgments arising out of, or in
- connection with, subsequent modifications, additions or deletions to
- 18 this documentation, to the extent made by End User.

#### 19 Link disclaimer

- 20 Avaya is not responsible for the contents or reliability of any linked
- websites referenced within this site or Documentation provided by
- 22 Avava. Avava is not responsible for the accuracy of any information.
- 23 statement or content provided on these sites and does not
- necessarily endorse the products, services, or information described

- pages.

#### 28 Warranty

- 29 Avava provides a limited warranty on Avava hardware and software.
- 30 Refer to your sales agreement to establish the terms of the limited

- available to Avaya customers and other parties through the Avaya

- "Warranty & Product Lifecycle" or such successor site as designated
- 37 by Avaya. Please note that if You acquired the product(s) from an
- authorized Avaya Channel Partner outside of the United States and
- 39
- Canada, the warranty is provided to You by said Avaya Channel
- 40 Partner and not by Avaya.
- "Hosted Service" means an Avaya hosted service subscription that
- You acquire from either Avaya or an authorized Avaya Channel
- or other service description documentation regarding the applicable
- 45 hosted service. If You purchase a Hosted Service subscription, the
- 46 foregoing limited warranty may not apply but You may be entitled to 121 the order by type, serial number, feature key, instance, location or
- 48 further in your service description documents for the applicable
- 49 Hosted Service. Contact Avaya or Avaya Channel Partner (as
- 50 applicable) for more information.

#### 51 Hosted Service

- THE FOLLOWING APPLIES ONLY IF YOU PURCHASE AN AVAYA 127
- HOSTED SERVICE SUBSCRIPTION FROM AVAYA OR AN AVAYA<sup>128</sup>
- CHANNEL PARTNER (AS APPLICABLE), THE TERMS OF USE FOR HOSTED SERVICES ARE AVAILABLE ON THE AVAYA
- WEBSITE, HTTPS://SUPPORT.AVAYA.COM/LICENSEINFO
- 57 UNDER THE LINK "Avaya Terms of Use for Hosted Services" OR
- APPLICABLE TO ANYONE WHO ACCESSES OR USES THE
- HOSTED SERVICE. BY ACCESSING OR USING THE HOSTED

- YOU HAVE THE AUTHORITY TO BIND SUCH ENTITY TO THESE TERMS OF USE. IF YOU DO NOT HAVE SUCH AUTHORITY, OR 142 activation or use authorized as specified in an order or invoice.
- 69 IF YOU DO NOT WISH TO ACCEPT THESE TERMS OF USE, YOU143 Copyright
- 70 MUST NOT ACCESS OR USE THE HOSTED SERVICE OR
- 71 AUTHORIZE ANYONE TO ACCESS OR USE THE HOSTED
- 72 SERVICE.

#### 73 Licenses

- 74 THE SOFTWARE LICENSE TERMS AVAILABLE ON THE AVAYA
- 75 WEBSITE, HTTPS://SUPPORT.AVAYA.COM/LICENSEINFO
- 76 UNDER THE LINK "AVAYA SOFTWARE LICENSE TERMS (Avaya
- Products)" OR SUCH SUCCESSOR SITE AS DESIGNATED BY
- 78 AVAYA, ARE APPLICABLE TO ANYONE WHO DOWNLOADS,
- 79 USES AND/OR INSTALLS AVAYA SOFTWARE, PURCHASED
- 80 FROM AVAYA INC., ANY AVAYA AFFILIATE, OR AN AVAYA
- CHANNEL PARTNER (AS APPLICABLE) UNDER A COMMERCIAL
- 82 AGREEMENT WITH AVAYA OR AN AVAYA CHANNEL PARTNER.
- 9 performance specifications that are generally made available to users 83 UNLESS OTHERWISE AGREED TO BY AVAYA IN WRITING
  - AVAYA DOES NOT EXTEND THIS LICENSE IF THE SOFTWARE
  - 85 WAS OBTAINED FROM ANYONE OTHER THAN AVAYA, AN
  - 86 AVAYA AFFILIATE OR AN AVAYA CHANNEL PARTNER; AVAYA
  - RESERVES THE RIGHT TO TAKE LEGAL ACTION AGAINST YOU 88 AND ANYONE ELSE USING OR SELLING THE SOFTWARE
- 15 harmless Avaya, Avaya's agents, servants and employees against all 89 WITHOUT A LICENSE. BY INSTALLING, DOWNLOADING OR
  - 90 USING THE SOFTWARE, OR AUTHORIZING OTHERS TO DO SO, 91 YOU, ON BEHALF OF YOURSELF AND THE ENTITY FOR WHOM

  - 92 YOU ARE INSTALLING, DOWNLOADING OR USING THE SOFTWARE (HEREINAFTER REFERRED TO
  - 94 INTERCHANGEABLY AS "YOU" AND "END USER"), AGREE TO
  - 95 THESE TERMS AND CONDITIONS AND CREATE A BINDING

  - 96 CONTRACT BETWEEN YOU AND AVAYA INC. OR THE
  - 97 APPLICABLE AVAYA AFFILIATE ("AVAYA").
  - 98 Avaya grants You a license within the scope of the license types
- 25 or offered within them. Avaya does not guarantee that these links will 99 described below, with the exception of Heritage Nortel Software, for 26 work all the time and has no control over the availability of the linked 100 which the scope of the license is detailed below. Where the order
  - 101 documentation does not expressly identify a license type, the
  - 102 applicable license will be a Designated System License. The
  - 103 applicable number of licenses and units of capacity for which the
  - 104 license is granted will be one (1), unless a different number of
  - Avaya provides a limited warranty on Avaya hardware and software.

    Refer to your sales agreement to establish the terms of the limited warranty. In addition, Avaya's standard warranty language, as well as 107 object code, provided by Avaya or an Avaya Channel Partner,
- 31 warranty. In addition, Avaya's standard warranty is 107 object code, provided by Avaya of all Avaya standard warranty is 108 object code, provided by Avaya of all Avaya standard warranty is 108 whether as stand-alone products, pre-installed on hardware products, whether as stand-alone products, pre-installed on hardware products,
  - 109 and any upgrades, updates, patches, bug fixes, or modified versions
  - - computing device. "Server" means a Designated Processor that
    - 112 hosts a software application to be accessed by multiple users. "Instance" means a single copy of the Software executing at a
    - 114 particular time: (i) on one physical machine; or (ii) on one deployed 115 software virtual machine ("VM") or similar deployment.

#### 116 License types

- 117 Designated System(s) License (DS). End User may install and use
- Partner (as applicable) and which is described further in Hosted SAS<sub>118</sub> each copy or an Instance of the Software only on a number of

  - 119 Designated Processors up to the number indicated in the order.
  - 120 Avaya may require the Designated Processor(s) to be identified in
- support services in connection with the Hosted Service as described 122 other specific designation, or to be provided by End User to Avaya
  - 123 through electronic means established by Avaya specifically for this

  - 125 Shrinkwrap License (SR). You may install and use the Software in 126 accordance with the terms and conditions of the applicable license
    - agreements, such as "shrinkwrap" or "clickthrough" license accompanying or applicable to the Software ("Shrinkwrap License").

#### 129 Heritage Nortel Software

- 130 "Heritage Nortel Software" means the software that was acquired by
- 131 Avaya as part of its purchase of the Nortel Enterprise Solutions
- SUCH SUCCESSOR SITE AS DESIGNATED BY AVAYA, AND ARE Business in December 2009. The Heritage Nortel Software is the 133 software contained within the list of Heritage Nortel Products located
  - 134 at <a href="https://support.avaya.com/LicenseInfo">https://support.avaya.com/LicenseInfo</a> under the link "Heritage
  - 135 Nortel Products" or such successor site as designated by Avaya. For
- SERVICE, OR AUTHORIZING OTHERS TO DO SO, YOU, ON

  135 Nortel Products" or such successor site as designated by Avaya. F
  BEHALF OF YOURSELF AND THE ENTITY FOR WHOM YOU ARE 136 Heritage Nortel Software, Avaya grants Customer a license to use
- 63 DOING SO (HEREINAFTER REFERRED TO INTERCHANGEABLY 137 Heritage Nortel Software provided hereunder solely to the extent of
- 64 AS "YOU" AND "END USER"), AGREE TO THE TERMS OF USE. IF 138 the authorized activation or authorized usage level, solely for the 5 YOU ARE ACCEPTING THE TERMS OF USE ON BEHALF A 139 purpose specified in the Documentation, and solely as embedded COMPANY OR OTHER LEGAL ENTITY, YOU REPRESENT THAT 140 for execution on, or for communication with Avaya equipment. 139 purpose specified in the Documentation, and solely as embedded in,

  - 141 Charges for Heritage Nortel Software may be based on extent of

- 144 Except where expressly stated otherwise, no use should be made of
- 145 materials on this site, the Documentation, Software, Hosted Service,
- 146 or hardware provided by Avaya. All content on this site, the

- 1 documentation, Hosted Service, and the product provided by Avaya 2 including the selection, arrangement and design of the content is owned either by Avaya or its licensors and is protected by copyright
- and other intellectual property laws including the sui generis rights relating to the protection of databases. You may not modify, copy,
- 6 reproduce, republish, upload, post, transmit or distribute in any way any content, in whole or in part, including any code and software 8 unless expressly authorized by Avaya. Unauthorized reproduction,
- 9 transmission, dissemination, storage, and or use without the express 83 LICENSED TO PROVIDE AVC VIDEO. NO LICENSE IS GRANTED 10 written consent of Avaya can be a criminal, as well as a civil offense
- 11 under the applicable law.

#### 12 Virtualization

13 The following applies if the product is deployed on a virtual machine. 14 Each product has its own ordering code and license types. Note that 15 each Instance of a product must be separately licensed and ordered.

- 16 For example, if the end user customer or Avaya Channel Partner
- 17 would like to install two Instances of the same type of products, then
- 18 two products of that type must be ordered.

#### 19 Third Party Components

"Third Party Components" mean certain software programs or 20

- portions thereof included in the Software or Hosted Service may contain software (including open source software) distributed under
- third party agreements ("Third Party Components"), which contain
- 24 terms regarding the rights to use certain portions of the Software
- 25 ("Third Party Terms"). As required, information regarding distributed
- 26 Linux OS source code (for those products that have distributed Linux 100 result in substantial additional charges for your telecommunications
- 27 OS source code) and identifying the copyright holders of the Third
- 28 Party Components and the Third Party Terms that apply is available 29 in the products, Documentation or on Avaya's website at: https://

- 32 Party Terms are consistent with the license rights granted in these
- 34 You, such as modification and distribution of the open source
- software. The Third Party Terms shall take precedence over these
- Software License Terms, solely with respect to the applicable Third
- 37 Party Components to the extent that these Software License Terms
- impose greater restrictions on You than the applicable Third Party
- 39 Terms.
- 40 The following applies only if the H.264 (AVC) codec is distributed with 12 support.avaya.com/security 41 the product. THIS PRODUCT IS LICENSED UNDER THE AVC
- 42 PATENT PORTFOLIO LICENSE FOR THE PERSONAL USE OF A 114 Avaya Product Security Support Flow (https://
- 43 CONSUMER OR OTHER USES IN WHICH IT DOES NOT RECEIVE 115 support avaya.com/css/P8/documents/100161515).
- 44 REMUNERATION TO (i) ENCODE VIDEO IN COMPLIANCE WITH
- 45 THE AVC STANDARD ("AVC VIDEO") AND/OR (ii) DECODE AVC
- 46 VIDEO THAT WAS ENCODED BY A CONSUMER ENGAGED IN A 117 For the most current versions of Documentation, see the Avaya
- PERSONAL ACTIVITY AND/OR WAS OBTAINED FROM A VIDEO
- 48 PROVIDER LICENSED TO PROVIDE AVC VIDEO. NO LICENSE IS 119 as designated by Avaya.
- 49 GRANTED OR SHALL BE IMPLIED FOR ANY OTHER USE 50 ADDITIONAL INFORMATION MAY BE OBTAINED FROM MPEG
- 51 LA, L.L.C. SEE HTTP://WWW.MPEGLA.COM.

#### 52 Service Provider

- 53 THE FOLLOWING APPLIES TO AVAYA CHANNEL PARTNER'S
- 54 HOSTING OF AVAYA PRODUCTS OR SERVICES. THE PRODUCT<sub>125</sub> website: <a href="https://support.avaya.com">https://support.avaya.com</a> (or such successor site as
- OR HOSTED SERVICE MAY USE THIRD PARTY COMPONENTS SUBJECT TO THIRD PARTY TERMS AND REQUIRE A SERVICE
- 57 PROVIDER TO BE INDEPENDENTLY LICENSED DIRECTLY
- 58 FROM THE THIRD PARTY SUPPLIER. AN AVAYA CHANNEL
- 59 PARTNER'S HOSTING OF AVAYA PRODUCTS MUST BE
- 60 AUTHORIZED IN WRITING BY AVAYA AND IF THOSE HOSTED
- PRODUCTS USE OR EMBED CERTAIN THIRD PARTY
- SOFTWARE, INCLUDING BUT NOT LIMITED TO MICROSOFT
- SOFTWARE OR CODECS, THE AVAYA CHANNEL PARTNER IS
- 64 REQUIRED TO INDEPENDENTLY OBTAIN ANY APPLICABLE
- 65 LICENSE AGREEMENTS, AT THE AVAYA CHANNEL PARTNER'S
- 66 EXPENSE, DIRECTLY FROM THE APPLICABLE THIRD PARTY
- 67 SUPPLIER.
- WITH RESPECT TO CODECS, IF THE AVAYA CHANNEL
- 69 PARTNER IS HOSTING ANY PRODUCTS THAT USE OR EMBED 135 RSS Standards Statement
- 70 THE G.729 CODEC, H.264 CODEC, OR H.265 CODEC, THE 71 AVAYA CHANNEL PARTNER ACKNOWLEDGES AND AGREES
- 72 THE AVAYA CHANNEL PARTNER IS RESPONSIBLE FOR ANY 73 AND ALL RELATED FEES AND/OR ROYALTIES. THE G.729
- 74 CODEC IS LICENSED BY SIPRO LAB TELECOM INC. SEE

- 75 WWW.SIPRO.COM/CONTACT.HTML. THE H.264 (AVC) CODEC IS
- 76 LICENSED UNDER THE AVC PATENT PORTFOLIO LICENSE FOR
- 77 THE PERSONAL USE OF A CONSUMER OR OTHER USES IN
- 78 WHICH IT DOES NOT RECEIVE REMUNERATION TO: (I)
- 79 ENCODE VIDEO IN COMPLIANCE WITH THE AVC STANDARD
- 80 ("AVC VIDEO") AND/OR (II) DECODE AVC VIDEO THAT WAS
- 81 ENCODED BY A CONSUMER ENGAGED IN A PERSONAL 82 ACTIVITY AND/OR WAS OBTAINED FROM A VIDEO PROVIDER

- 84 OR SHALL BE IMPLIED FOR ANY OTHER USE. ADDITIONAL 85 INFORMATION FOR H.264 (AVC) AND H.265 (HEVC) CODECS
- 86 MAY BE OBTAINED FROM MPEG LA, L.L.C. SEE HTTP://
- 87 WWW.MPEGLA.COM

#### 88 Compliance with Laws

- You acknowledge and agree that it is Your responsibility for
- 90 complying with any applicable laws and regulations, including, but not
- 91 limited to laws and regulations related to call recording, data privacy,
- 92 intellectual property, trade secret, fraud, and music performance
- 93 rights, in the country or territory where the Avaya product is used.

#### 94 Preventing Toll Fraud

- 95 "Toll Fraud" is the unauthorized use of your telecommunications
- 96 system by an unauthorized party (for example, a person who is not a
- corporate employee, agent, subcontractor, or is not working on your
- 98 company's behalf). Be aware that there can be a risk of Toll Fraud
- 99 associated with your system and that, if Toll Fraud occurs, it can
- services

#### 102 Avaya Toll Fraud intervention

108 successor site as designated by Avaya.

30 support.avaya.com/Copyright or such successor site as designated 103 If You suspect that You are being victimized by Toll Fraud and You 31 by Avaya. The open source software license terms provided as Third104 need technical assistance or support, call Technical Service Center 105 Toll Fraud Intervention Hotline at +1-800-643-2353 for the United Software License Terms, and may contain additional rights benefiting 106 States and Canada. For additional support telephone numbers, see 107 the Avaya Support website: https://support.avaya.com or such

#### 109 Security Vulnerabilities

- 110 Information about Avaya's security support policies can be found in
- 111 the Security Policies and Support section of https://
- 113 Suspected Avaya product security vulnerabilities are handled per the

#### 116 Downloading Documentation

- 118 Support website: https://support.avaya.com, or such successor site

#### 120 Contact Avaya Support

- 121 See the Avaya Support website: https://support.avaya.com for 122 product or Hosted Service notices and articles, or to report a problem
- 123 with your Avaya product or Hosted Service. For a list of support
- 124 telephone numbers and contact addresses, go to the Avaya Support
- 126 designated by Avaya), scroll to the bottom of the page, and select
- 127 Contact Avaya Support.

#### 128 Regulatory Statements 129 Australia Statements

#### 130 Handset Magnets Statement:

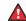

#### Danger:

- 131 The handset receiver contains magnetic devices that can
- 132 attract small metallic objects. Care should be taken to avoid
- 133 personal injury.

#### 134 Industry Canada (IC) Statements

- 136 This device complies with Industry Canada licence-exempt RSS
- standard(s). Operation is subject to the following two conditions:
- 1. This device may not cause interference, and

- This device must accept any interference, including interference that may cause undesired operation of the device
- 4 Le présent appareil est conforme aux CNR d'Industrie Canada
- applicables aux appareils radio exempts de licence. L'exploitation est autorisée aux deux conditions suivantes: 62
  - 1. L'appareil ne doit pas produire de brouillage, et
  - 2. L'utilisateur de l'appareil doit accepter tout brouillage radioélectrique subi, même si le brouillage est susceptible d'en compromettre le fonctionnement.
- 11 Radio Transmitter Statement
- 12 Under Industry Canada regulations, this radio transmitter may only
- operate using an antenna of a type and maximum (or lesser) gain
- approved for the transmitter by Industry Canada. To reduce potential
- 15 radio interference to other users, the antenna type and its gain
- 16 should be so chosen that the equivalent isotropically radiated power
- (EIRP) is not more than that necessary for successful
- 18 communication.

10

- 19 Conformément à la réglementation d'Industrie Canada, le présent
- émetteur radio peut fonctionner avec une antenne d'un type et d'un
- gain maximal (ou inférieur) approuvé pour l'émetteur par Industrie
- Canada. Dans le but de réduire les risques de brouillage
- radioélectrique à l'intention des autres utilisateurs, il faut choisir le
- type d'antenne et son gain de sorte que la puissance isotrope
- rayonnée équivalente ne dépasse pas l'intensité nécessaire à
- 26 l'établissement d'une communication satisfaisante.
- 27 This Class B digital apparatus complies with Canadian ICES-003.
- 28 Cet appareil numérique de la classe B est conforme à la norme
- 29 NMB-003 du Canada.
- 30 Radiation Exposure Statement
- 31 This equipment complies with FCC & IC RSS102 radiation exposure
- limits set forth for an uncontrolled environment. This equipment
- should be installed and operated with minimum distance 20cm
- between the radiator & your body. This transmitter must not be co-
- 35 located or operating in conjunction with any other antenna or
- 36 transmitter.
- Cet équipement est conforme aux limites d'exposition aux
- rayonnements ISEDétablies pour un environnement non contrôlé.
- Cet équipement doit être installé et utilisé avec un minimum de 20
- cm de distance entre la source de rayonnement et votre corps.
- 41 Japan Statements
- 42 Class B Statement
- 43 This is a Class B product based on the standard of the VCCI Council.
- 44 If this is used near a radio or television receiver in a domestic
- 45 environment, it may cause radio interference. Install and use the
- 46 equipment according to the instruction manual.

この装置は、クラスB情報技術装置です。この装置は、家庭環境で使用 することを目的としていますが、この装置がラジオやテレビジョン受信機に 近接して使用されると、受信障害を引き起こすことがあります。

取扱説明書に従って正しい取り扱いをして下さい。 VCCI-B 47

48 Denan Power Cord Statement

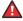

51

52

53

54

55

56

57

58

59

#### Danger:

- 49 Please be careful of the following while installing the
- 50 equipment:
  - Please only use the connecting cables, power cord, and Avaya to be used with the equipment. If you use any other equipment, it may cause failures, malfunctioning, or fire
  - Power cords shipped with this equipment must not be used with any other equipment. In case the above guidelines are not followed, it may lead to death or severe injury.

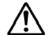

63

64

65

66

67

68

73

75

79

80

81

82

98

61 本製品を安全にご使用頂くため、以下のことにご注意ください。

- 接続ケーブル、電源コード、AC アダプタなどの部品は、必ず 製品に同梱されております添付品または指定品をご使用ください。添付品指定品以外の部品をご使用になると故障や動作 不良、火災の原因となることがあります。
- 同梱されております付属の電源コードを他の機器には使用し ないでください。上記注意事項を守らないと、死亡や大怪我 など人身事故の原因となることがあります。

#### 69 México Statement

70 The operation of this equipment is subject to the following two 71 conditions:

- 1. It is possible that this equipment or device may not cause harmful interference, and
- 2. This equipment or device must accept any interference, including interference that may cause undesired operation.
- 76 La operación de este equipo está sujeta a las siguientes dos 77 condiciones:
  - Es posible que este equipo o dispositivo no cause interferencia perjudicial y
    - Este equipo o dispositivo debe aceptar cualquier interferencia, incluyendo la que pueda causar su operación no deseada.

#### 83 Power over Ethernet (PoE) Statement

- 84 This equipment must be connected to PoE networks without routing
- to the outside plant. 85

#### 86 U.S. Federal Communications Commission (FCC) Statements

- 87 Compliance Statement
- 88 The changes or modifications not expressly approved by the party
- 89 responsible for compliance could void the user's authority to operate
- 90 the equipment.
- 91 To comply with the FCC RF exposure compliance requirements, this
- 92 device and its antenna must not be co-located or operating to
- 93 conjunction with any other antenna or transmitter.
- 94 This device complies with part 15 of the FCC Rules. Operation is
- 95 subject to the following two conditions:
  - 1. This device may not cause harmful interference, and
  - This device must accept any interference received, including interferences that may cause undesired operation.
- 100 When using IEEE 802.11a wireless LAN, this product is restricted to indoor use, due to its operation in the 5.15 to 5.25GHz frequency
- 102 range. The FCC requires this product to be used indoors for the 103 frequency range of 5.15 to 5.25GHz to reduce the potential for
- 104 harmful interference to co channel mobile satellite systems. High-
- power radar is allocated as the primary user of the 5.25 to 5.35GHz
- and 5.65 to 5.85GHz bands. These radar stations can cause
- 107 interference with and/or damage to this device.
- 108 Class B Part 15 Statement
- 109 For product available in the USA/Canada market, only channel 1~11 can be operated. Selection of other channels is not possible.
- AC adapters shipped with the equipment or specified by 111 This equipment has been tested and found to comply with the limits
  - for a Class B digital device, pursuant to Part 15 of the FCC Rules.
  - These limits are designated to provide reasonable protection against
  - harmful interferences in a residential installation. This equipment
  - generates, uses and can radiate radio frequency energy and, if not
  - installed and used in accordance with the instructions, may cause 117 harmful interference to radio communications. However, there is no
  - guarantee that interference will not occur in a particular installation. If
  - this equipment does cause harmful interferences to radio or
  - 60 television reception, which can be determined by turning the

# equipment off and on, the user is encouraged to try to correct the interference by one or more of the following measures:

- Reorient or relocate the receiving antenna.
- Increase the separation between the equipment and receiver.
- Connect the equipment into an outlet on a circuit different from that to which the receiver is connected.
- 7 Consult the dealer or an experienced radio/TV technician for help.

#### 9 Radiation Exposure Statement

- 10 This equipment complies with FCC radiation exposure limits set forth
- 11 for an uncontrolled environment . This equipment should be installed
- 12 and operated with minimum distance of 8 in or 20 cm between the
- 13 radiator and your body. This transmitter must not be co-located or
- 14 operating in conjunction with any other antenna or transmitter.

#### 15 EU Countries

- 16 This device complies with the essential requirements and other
- 17 relevant provisions of Directive 1999/5/EC. A copy of the Declaration
- 18 may be obtained from http://support.avaya.com or Avaya Inc., 211
- 19 Mt. Airy Road, Basking Ridge, NJ 07920 USA.

#### 20 General Safety Warning

- Use only the Avaya approved Limited Power Source power
   supplies specified for this product.
- Ensure that you:
- Do not operate the device near water.
- Do not use the device during a lightning storm.
- Do not report a gas leak while in the vicinity of the leak.
- Limit the power to the device over telecommunications
   wiring to 36-57 volt DC or ≤ 1.3 ampere DC.

#### 29 Trademarks

- 30 The trademarks, logos and service marks ("Marks") displayed in this
- 31 site, the Documentation, Hosted Service(s), and product(s) provided
- 32 by Avaya are the registered or unregistered Marks of Avaya, its
- 33 affiliates, its licensors, its suppliers, or other third parties. Users are
- 34 not permitted to use such Marks without prior written consent from
- 35 Avaya or such third party which may own the Mark. Nothing
- 36 contained in this site, the Documentation, Hosted Service(s) and
- 37 product(s) should be construed as granting, by implication, estoppel,
- 38 or otherwise, any license or right in and to the Marks without the
- 39 express written permission of Avaya or the applicable third party.
- 40 Avaya is a registered trademark of Avaya Inc.
- 41 All non-Avaya trademarks are the property of their respective owners.
- 42 Linux® is the registered trademark of Linus Torvalds in the U.S. and
- 43 other countries.

### **Contents**

| Chapter 1: Introduction                                    | 8  |
|------------------------------------------------------------|----|
| Purpose                                                    | 8  |
| Intended audience                                          | 8  |
| Chapter 2: Avaya J129 IP Phones overview                   | 9  |
| Physical layout                                            |    |
| Connection jacks                                           | 12 |
| Icons on the deskphone                                     | 13 |
| Supported features                                         | 14 |
| Chapter 3: Getting started                                 | 16 |
| Logging in to your deskphone                               |    |
| Logging out your deskphone                                 | 16 |
| Locking and unlocking the deskphone                        | 16 |
| Chapter 4: Handling outgoing calls                         | 18 |
| Making a call                                              |    |
| Redialing a number                                         | 18 |
| Toggling between active calls                              | 19 |
| Calling a person form the contacts list                    | 19 |
| Making a call from call history                            | 19 |
| Making an emergency call                                   | 20 |
| Making an international call                               | 20 |
| Chapter 5: Answering a call                                | 21 |
| Ignoring an incoming call                                  | 21 |
| Switching to another deskphone during an active call       | 22 |
| Making an attended transfer                                |    |
| Making an unattended transfer                              | 23 |
| Transferring a call on hold                                | 23 |
| Chapter 6: Using call forwarding                           | 25 |
| Activating and deactivating Call Forward                   | 25 |
| Activating call forwarding when you do not answer the call | 25 |
| Chapter 7: Managing conference calls                       | 27 |
| Adding a person to an active call                          | 27 |
| Adding a person on hold to a conference call               | 27 |
| Putting a conference call on hold                          | 28 |
| Chapter 8: Using call related features                     | 29 |
| Muting and unmuting a call                                 |    |
| Activating Mute Alert                                      |    |
| Visual alerting                                            |    |
| Placing a call on hold and resuming the call               |    |
| Activating transfer to voice mail                          | 30 |

| Parking and unparking a call                                | 31 |
|-------------------------------------------------------------|----|
| Activating Do Not Disturb                                   |    |
| Setting up automatic call back                              | 32 |
| Activating EC500                                            |    |
| Tracing a malicious call                                    | 33 |
| Blocking your extension from displaying during calls        |    |
| Chapter 9: Managing call history                            | 34 |
| Turning call history on and off                             |    |
| Viewing call history details                                | 34 |
| Adding or deleting a call record from the call history menu | 35 |
| Clearing the call history menu                              |    |
| Chapter 10: Managing contacts                               |    |
| Adding a new contact                                        |    |
| Editing a contact                                           |    |
| Viewing the contact details                                 |    |
| Searching for a contact                                     |    |
| Deleting a contact                                          |    |
| Chapter 11: Managing your presence                          |    |
| Enabling Away Timer                                         |    |
| Chapter 12: Managing voice mails                            |    |
| Retrieving a voice mail                                     |    |
| Chapter 13: Customizing Avaya J129 IP Deskphones            |    |
| Setting the Dial mode                                       |    |
| Assigning Speed Dial                                        |    |
| Replacing and clearing a Speed Dial contact                 |    |
| Setting Visual alerting                                     |    |
| Displaying Call timers                                      |    |
| Setting a ring tone for incoming calls                      |    |
| Turning Button Clicks on and off                            |    |
| Turning Error Tones on and off                              |    |
| Turning audio settings on and off                           |    |
| Setting Handset Profile                                     |    |
| Adjusting the contrast of the display screen                |    |
| Setting the display language                                |    |
| Setting the Time Format                                     |    |
| Setting the Date Format                                     |    |
| Setting the time zone                                       |    |
| Chapter 14: Related resources                               |    |
| Documentation                                               |    |
| Finding documents on the Avaya Support website              |    |
| Viewing Avaya Mentor videos                                 |    |
| Support                                                     | 19 |

# Chapter 1: Introduction

# <sub>2</sub> Purpose

This document describes how to use product features and capabilities.

# 4 Intended audience

- 5 This document is intended for people who want to learn how to use product features and
- 6 capabilities.

# Chapter 2: Avaya J129 IP Phones overview

- The Avaya J129 IP Phones is a SIP-based phone intended to be used for basic business
- 3 communications.

### 4 Physical specifications

- Two call appearances
- A 128 x 32 graphical LCD
- Three softkeys
- Dual network ports with integrated Power over Ethernet (PoE)
  - Magnetic Hook Switch

#### Feature specifications

- Call forwarding
  - Call transferring
- Call conferencing
- Voice mail

10

11

12

Deskphone customization

# Physical layout

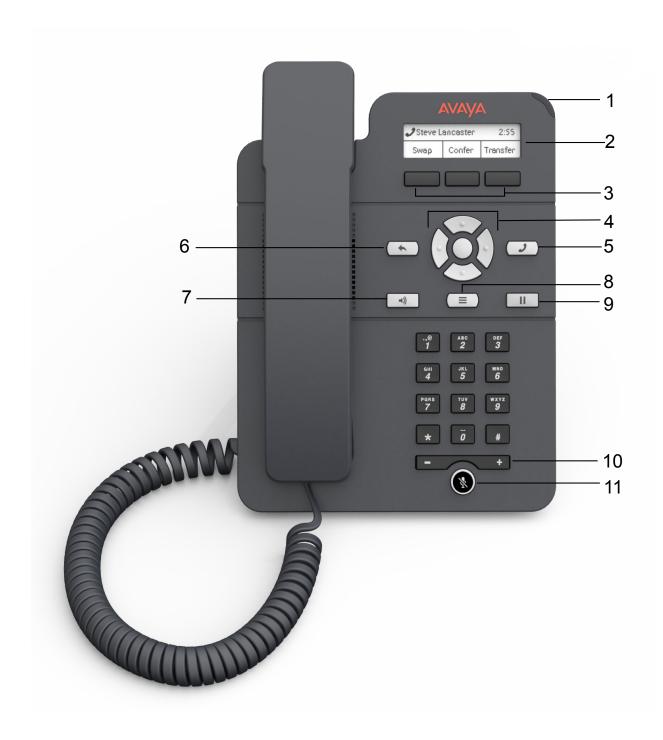

| Callout number | Name                     | Icon | Description                                                                                                    |
|----------------|--------------------------|------|----------------------------------------------------------------------------------------------------|
| 1              | Beacon LED               | N/A  | The beacon LED flashes a red light to the upper-right corner of the deskphone, which indicates that you have a voice mail, an incoming call or you are on a call using speakers.                                                       |
| 2              | Phone display            | N/A  | The phone displays the call information in this area, such as the extension, caller information, and missed calls.                                                                                                    |
| 3              | Softkeys                 | N/A  | The softkeys selects the action that is displayed in the softkey section of the phone display. The softkeys are context sensitive.                                                                                                    |
| 4              | Navigation arrows and OK | N/A  | The <b>OK</b> button performs the action of selecting the function assigned to the left most soft key function.                                                                                                    |
|                |                          |      | The navigation arrows performs the action of scrolling through various sections of the phone display.                                                                                                    |
| 5              | Phone                    |      | Press the <b>Phone</b> button to move to the phone screen.                                                                                                    |
| 6              | Back                     |      | Press the <b>Back</b> button to return to the previous menu.                                                                                                    |
| 7              | Speaker                  |      | Press the <b>Speaker</b> button to use the speakerphone. To take the call off the speakerphone, lift the handset.                                                                                                    |
| 8              | Main Menu                |      | Press the <b>Main Menu</b> button to access the menu options and other phone settings.                                                                                                    |
| 9              | Hold                     |      | Press <b>Hold</b> button to place the call on hold.                                                                                                    |
|                |                          |      | To resume the call, press the <b>Resume</b> softkey.                                                                                                    |
| 10             | Volume                   |      | If you press + or - on the Volume button on an active call, the phone increases or decreases the volume of your handset, or speaker accordingly. When you are not on an active call, pressing these buttons adjusts the ringer volume. |
| 11             | Mute                     |      | Press the <b>Mute</b> button to mute a call in progress. To unmute the call, press the <b>Mute</b> button again.                                                                                                    |

# Connection jacks

- The following image illustrates the connection jacks that are present on the back panel of Avaya
- J129 IP Phones models. The image schematically describes which device to connect in which jack.

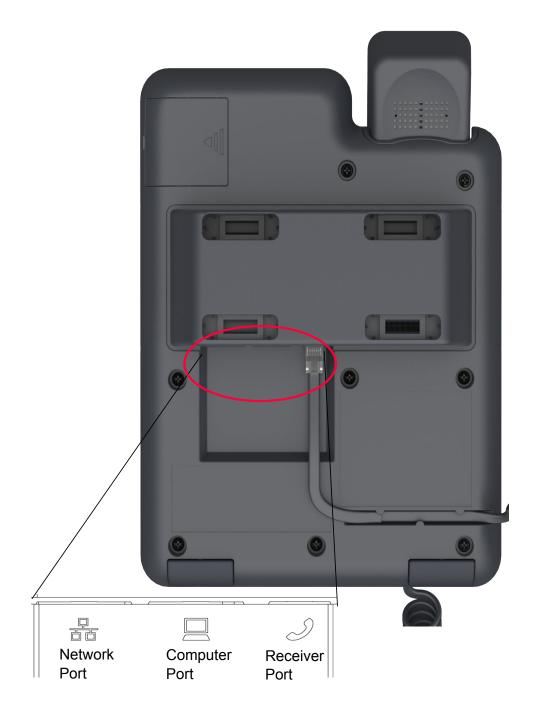

# Icons on the deskphone

The following table lists the icons used in the Avaya J129 IP Phones:

| Icon     | Description                        |
|----------|------------------------------------|
| <b>*</b> | Incoming call                      |
| Ť        | Outgoing call                      |
|          | Missed call                        |
|          | Line indicator call appearance on  |
|          | Line indicator call appearance off |
|          | Check                              |
| 章        | MDA active                         |
| =        | New call setup                     |
| <b>*</b> | No handset                         |
| <b>+</b> | Incoming call recents              |
| t"       | Outgoing recents MDA               |
|          | Recents                            |
| Ð        | More than 10 recent missed calls   |
| À        | Speaker silent                     |
|          | Voicemail                          |
|          | Checkbox off                       |
|          | Checkbox on                        |
| CC       | Active conference                  |
| ≅        | Conference on hold                 |
| •        | Contrast                           |
| Ð        | EC500                              |
|          | Failover                           |
|          | Radio button off                   |
| <u> </u> | Table continues                    |

Table continues...

| Icon     | Description         |
|----------|---------------------|
|          | Radio button on     |
| Z.       | Feature unavailable |
| <b></b>  | Call forward        |
| C        | Handset             |
| II       | Hold                |
|          | Phone lock          |
|          | Mute                |
| Ţ        | Ringer on           |
| <b>⊯</b> | Ringer off          |
| 36       | Speaker             |
| Ø        | Do not disturb      |

# Supported features

- Avaya J129 IP Phones supports the Avaya Aura® and IP Office environments. The following table shows the supported features in both the environments.

| Features                                              | Avaya Aura <sup>®</sup> | IP Office |
|-------------------------------------------------------|-------------------------|-----------|
| End to end security indicator                         | Yes                     | No        |
| Private call                                          | Yes                     | No        |
| Automatic call back                                   | Yes                     | No        |
| Emergency dialing when user not logged in             | Yes                     | No        |
| Attended transfer                                     | Yes                     | Yes       |
| Transferring a call by selecting a contact or recents | Yes                     | No        |
| Contacts                                              | Yes                     | No        |
| Presence                                              | Yes                     | No        |
| Quick log in                                          | Yes                     | No        |
| Multiple Device Access (MDA)                          | Yes                     | No        |
| Concurrent log in                                     | Yes                     | No        |

Table continues...

| LED on speaker button      | No  | No                                      |
|----------------------------|-----|-----------------------------------------|
| Voice mail                 | Yes | Yes                                     |
| Call Park/Unpark           | Yes | Yes; It is supported using short codes. |
| Block Calling party info   | Yes | No                                      |
| EC500                      | Yes | Yes (The feature is called Mobility)    |
| Malicious Call Trace (MCT) | Yes | No                                      |

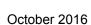

# Chapter 3: Getting started

# 2 Logging in to your deskphone

- About this task
- 4 Perform this task to log in to your deskphone. Log in from the initial screen when it prompts you for
- your extension.
- 6 Procedure
  - Enter your extension.
  - Enter the password that your administrator assigned to you.
  - Press Enter or OK or #.

# Logging out your deskphone

- 11 About this task
- Use this procedure to log out of your deskphone. If the administrator has enabled the offline call-log
- feature on the deskphone, the deskphone downloads the call log database when you log in. The
- offline call-log database stores the calls that landed on the deskphone while you were not logged in.
- These calls are added to the call history as missed calls. The offline call-log feature is only available
- in an Avaya Aura<sup>®</sup> environment.
- 17 Procedure

18

19

- 1. Press Main Menu > Log Out.
- 2. Press **Log out** when the deskphone prompts for confirmation.

# Locking and unlocking the deskphone

- 21 About this task
- Use this procedure to lock your deskphone when it is idle. This prevents the use of deskphone for
- making calls when you are away, with the exception of making emergency calls. Locking your phone
- does not log you out.

- 1. Press Main Menu > Lock.
  - The deskphone displays a padlock symbol and your presence status changes to Away.
    - Note:
      - <sup>4</sup> You can receive incoming calls after you lock your deskphone.
- 2. To unlock your phone, press **Unlock** and enter the password you use for deskphone login.

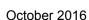

# Chapter 4: Handling outgoing calls

# <sup>2</sup> Making a call

- Before you begin
- Set the **Dial mode** to automatic or manual.
- 5 Procedure
  - Lift the handset or press Speaker.
    - 2. Do one of the following:
      - If the dial mode is set to Auto, dial the number you want to call.
        - Note:
          - 9 In IP Office, you can press the **Call** softkey or wait for a timeout.
      - If the dial mode is set to Manual, dial the number you want to call and press the Call softkey.
- 12 Related links

10

Setting the Dial mode on page 40

# 14 Redialing a number

- 15 Procedure
- From the Phone screen, press **Redial** or press **OK**.
- 17 The phone redials the last number that you have dialed.
  - Note:
    - 18 The deskphone clears the last dialed number, if you clear the outgoing call log.

### Toggling between active calls

#### 2 Procedure

- During an active call, press Hold.
  - 2. Do any one of the following:
    - To make a new call, press **NewCall** and dial the extension of the second person.
- To answer an incoming call, press Answer.
  - 3. To toggle between the two active calls, press **Swap**.

# Realing a person form the contacts list

#### About this task

- Use this procedure to call any contact from the contacts list.
- This feature is only available in the Avaya Aura® environment.

#### 12 Procedure

13

15

16

19

20

21

- 1. Do one of the following to search for a contact:
  - On the phone screen, press Contacts > Search.
  - Press Main Menu > Contacts to use dialpad to search.
- 2. Press **Call** or **OK** to initiate a call to the selected contact number.

# 7 Making a call from call history

- Do one of the following:
  - Press Main Menu > Recents.
  - Press Recents from the phone screen.
- 22 2. Use the **Up** and **Down Arrow** keys to select the number that you want to call.
- 3. Press Call or OK.

# Making an emergency call

#### About this task

- If your administrator configured emergency calling for your deskphone, the Phone screen displays
- an **Emerg** softkey to immediately connect you with a preset emergency services number.
- However, if emergency dialing is not configured for your deskphone, **Recents** softkey replaces
- **Emerg** softkey.

### Note:

- <sup>7</sup> You can make an emergency call when your deskphone is logged out only if your administrator
- 8 configured this feature for you. The emergency call feature is available in IP Office only when
- 9 you are logged in to your deskphone. Also, in IP Office environment, **Emerg** softkey is not
- 10 available. You must manually dial the emergency number.

### Important:

- 11 During phone failover, when the phone switches between system servers due to a system
- 12 failure, the Emergency softkey might not be available until your phone connects to an alternate
- 13 server. This process might take a few seconds.

#### 14 Procedure

15

16

23

- 1. On the Phone screen, press **Emerg**.
- 2. To end the emergency call, press **Speaker**...

# 17 Making an international call

#### 18 About this task

- E.164 is a standard format of international public telephone numbering. An E.164 number can have
- up to 15 digits and is preceded by a plus sign (+). Use the following procedure to dial an E.164
- 21 number.

- 1. Long press the **0** key to display the plus sign (+).
- 2. Dial the number that you want to call.

# Chapter 5: Answering a call

#### 2 About this task

- When you receive an incoming call, the phone selects the incoming call automatically. However, if
- 4 you are already on a call or if you receive more than one incoming call at a time, you might need to
  - select the call you want to answer manually.

### Note:

- 6 The procedure for answering a call might vary depending on how the administrator has
- <sup>7</sup> configured your phone.

#### Procedure

10

11

12

13

14

15

16

- Answer an incoming call in one of the following ways:
  - If you are not on another call, lift the handset, or press **Speaker**, **OK**, or **Answer** to answer the call using the speakerphone.
  - If you are on another call and the deskphone does not automatically display the incoming call, from the Phone screen scroll to the line with the incoming call and press Answer or OK. If you are on another call and the phone does automatically display the incoming call, you can press Answer to automatically put the first call on hold when you answer the new call. Also, you can press Ignore or Next to return to the first incoming call screen.

#### 17 Related links

8 Making an unattended transfer on page 23

### 19 Ignoring an incoming call

- 20 About this task
- Use this procedure to turn off the ringer for an incoming call.
- 22 Procedure
- 23 From the Phone screen, press **Ignore**.

# Switching to another deskphone during an active call

#### About this task

- Avaya J129 IP Phones supports Multiple Device Access (MDA) using which you can register up to
- 4 10 SIP devices with your extension. If you register to multiple devices, you can perform functions,
- such as switching to another registered device during an active call or bridging on to calls at multiple
- 6 registered devices.
- This feature is only available in an Avaya Aura® environment.

#### 8 Before you begin

9 Ensure that the system administrator activates the option for your extension.

#### 10 Procedure

11

12

19

20

23

24

25

26

27

28

29

- 1. Answer the incoming call from your deskphone.
- 2. To switch to the other deskphone, press **Bridge** on that deskphone.

# 13 Making an attended transfer

#### 14 About this task

- An attended transfer is when you transfer an active call to another deskphone number after
- announcing the call transfer. If the administrator enabled the Transfer on Hang-up feature, you can
- complete the call transfer by disconnecting the deskphone through any of the following methods:
- 18 Transfer on Hang-up feature is only available in an Avaya Aura® environment.
  - · Put the handset on the cradle
  - Press Speaker

#### 21 Before you begin

You must answer the call before transferring the call to another deskphone.

- 1. While on the active call, press the **Transfer** softkey.
- 2. Perform one of the following actions:
  - · Dial the number.
  - Call the person from the contacts list or from the history list.
- 3. Tell the contact about the call when the contact answers your call.
- 4. To complete the transfer, perform one of the following actions:
  - Disconnect the call if the administrator enabled the Transfer on Hang-Up feature for your deskphone.
  - Press the Complete softkey.

#### Result

Your deskphone transfers the call to the selected number.

### 3 Making an unattended transfer

- 4 Before you begin
- You must answer the call before transferring the call to another deskphone
- 6 About this task
- An unattended transfer is when you transfer an active call to another deskphone without announcing
- the call transfer. If the administrator enabled the Transfer on Hang-up feature, you can complete the
  - call transfer by disconnecting the deskphone through any of the following methods:
    - · Put the handset on the cradle
    - Press Speaker

#### Procedure

10

12

13

15

16

18

19

20

- 1. While on the active call, press the **Transfer** softkey.
- 2. Perform one of the following actions:
  - Dial the number.
  - Call the person from the contacts list or from the history list.
- 3. To complete the transfer, perform one of the following actions:
  - Disconnect the call if the administrator enabled the Transfer on Hang-Up feature for your deskphone.
  - Press the Complete softkey.
- 21 Result
- Your deskphone transfers the call to the selected number.
  - Note:
    - 23 Unanswered transfers might return to your deskphone as a recalled transfer.
- 24 Related links
- Answering a call on page 21

# 26 Transferring a call on hold

- 27 About this task
- Use this procedure to transfer a call on hold to a new outgoing call or an incoming call.

- 1. Dial the extension of the first person you want to call.
  - 2. When the first person answers the call, press **Hold**.
- 3. Do one of the following:
  - To make a new call, press **NewCall** and dial the extension of the second person.
  - To answer an incoming call, press **Answer**.
    - Note:
      - <sup>7</sup> To toggle between the calls, press **Swap**.
- 4. When the second person answers the call, press the **Transfer** softkey.
- 5. To confirm the transfer, press the **Transfer** softkey.

# Chapter 6: Using call forwarding

# 2 Activating and deactivating Call Forward

- About this task
- Use this procedure to forward incoming calls to a specified number.
- In the IP Office environment, this feature is supported only through short code.
- 6 Before you begin
- Your system administrator must activate the feature for your extension.
- Procedure

10

12

13

21

- Press Main Menu > Features.
  - Use the **Down Arrow** key to go to the Call Fwd screen.
- 3. Press **Select** or **OK**.
  - 4. In the **Destination** field, enter the number where you want to forward the incoming calls.
  - Press Save or OK.
    - The deskphone generates a confirmation tone and returns to the Features menu.
- 6. To deactivate the Call Forward feature, go to the Call Fwd screen.
- 7. Press **Select** or **OK**.

# Activating call forwarding when you do not answer the call

- 18 Before you begin
- Your system administrator must activate the feature for your extension.
- 20 Procedure
  - Press Main Menu > Features.
- 22 2. Use the **Down Arrow** key to go to the Fwd B/NA screen.
- 3. Press **Select** or **OK**.
- 4. In the **Destination** field, enter the number where you want to forward the call.

- 5. Press **Save** or **OK**.
- The deskphone generates a confirmation tone and returns to the Features menu.
- 6. To deactivate the feature, go to theFwd B/NA screen.
- 7. Press **Select** or **OK**.

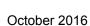

# Chapter 7: Managing conference calls

# 2 Adding a person to an active call

- 3 About this task
- Use this procedure to set up a conference call and add participants to the conference call.
- 5 Before you begin
- 6 You must be on a call.
- 7 Procedure

11

12

19

20

21

- 1. During an active call, from the Phone screen, press Conf.
- The active call goes on hold.
  - 2. Dial the telephone number, or call the person from the contacts list or the history list.
  - 3. Press **Join** when the person answers the call.
  - 4. To add another person, press **Add** and repeat steps 3 and 4.
    - In IP Office environment, the **Add** softkey is not available.

# 14 Adding a person on hold to a conference call

- About this task
- Use this task to add a person that you have put on hold to a conference call.
- 17 Procedure
  - 1. During an active call, press **Hold**.
  - 2. Do one of the following:
    - To make a new call, press **NewCall** and dial the extension of the second person.
    - To answer an incoming call, press Answer.
      - Note:
        - 22 To toggle between the calls, press **Swap**.
  - 3. When the second person answers the call, press the **Conf** softkey.

The person on hold adds to the conference call.

# 2 Putting a conference call on hold

- 3 About this task
- Use this procedure to put a conference call on hold, while the other parties can talk to each other.
- 5 Procedure
- Press Hold during a conference call.
- 2. Press **Resume** or **OK** or select the call appearance to resume the conference call.

# Chapter 8: Using call related features

# 2 Muting and unmuting a call

- 3 Procedure
- To mute an active call, press Mute.
  - 2. To unmute the call, press **Mute** again.
    - Note:
      - 6 The Mute button is illuminated when you press mute.

# Activating Mute Alert

- 8 About this task
- Use this procedure to configure your deskphone to alert if you speak while your deskphone is on mute.
- 11 Before you begin
- Ensure that the system administrator activates the option for your extension.
- 13 Procedure

14

15

16

19

20

23

- 1. Press Main Menu > Settings > Phone Settings.
- 2. Use the **Down Arrow** key to go to the Mute Alert screen.
- 3. Press **Change** to select one of the following:
  - Audible: If you put a call on mute and start speaking after eight seconds, the deskphone produces a beep to notify that you are on mute.
  - Visual: If you put a call on mute and start speaking after eight seconds, the deskphone displays the Call Muted icon.
    - Note:
      - 21 If the user stops talking while mute alerting is on, after a delay of 500 milliseconds, the 22 call muted icon is replaced by the normal active call icon
  - Both: Combines the actions of both audible and visual alerting.
  - None: Disables the mute alert for your deskphone.

- Press Save.
- Mute alert turns off automatically when you take the call off mute.

# 3 Visual alerting

- 4 The beacon LED works in the following manner to indicate incoming calls and messages:
  - If there is an incoming call, the beacon LED blinks.
    - If there are new voice mail messages, the beacon LED is lit continuously.
    - If the speaker is on during an active call and there are new voice mail messages, the beacon LED turns off every 15 seconds.
    - If the speaker is on during an active call and there are no voice mail messages, the beacon LED turns on every 15 seconds.

### Note:

10

18

19

- When the call is on speaker, the speaker icon (🞉) replaces the active call handset ( 🕻 )
- If the call is on hold, the beacon LED stops flashing.

#### 14 Related links

5 Setting Visual alerting on page 41

# Placing a call on hold and resuming the call

- 17 Procedure
  - 1. To put an active call on hold, press Hold.
  - To resume the call, press Resume or OK.

# Activating transfer to voice mail

- **About this task**
- Use this procedure to transfer an active call to voice mail.
- 23 Before you begin
- Your system administrator must activate the feature for your extension.
- 25 Procedure
  - 1. Press Main Menu > Features.

- 2. Use the **Down Arrow** key to go to the Transfer to VM screen.
  - 3. Press **Select** or **OK** to activate Transfer to VM.

### 3 Parking and unparking a call

- 4 About this task
- Use this procedure to park the active call and answer the call from another extension.
- This feature is only available in the Avaya Aura® environment.
- Your system administrator must activate the feature for your extension.
- In the IP Office environment, this feature is supported only through short code.
- 9 Before you begin
- 10 Procedure

12

13

14

15

18

- 1. While on an active call, press **Main Menu > Features**.
- 2. Use the **Down Arrow** key to go to the Call Park screen.
- Press Select or OK.
- The deskphone parks the call.
- 4. To answer a parked call, press Main Menu > Features.
- 5. Use the **Down Arrow** key to go to the Call Unpark screen.
- 6. Press Select or OK.
  - 7. Enter the extension from which the call was parked.
- 8. Press **OK**.
- The deskphone unparks the call.

### 21 Activating Do Not Disturb

- 22 About this task
- Use this procedure to direct incoming calls to a predefined coverage number that is set by the
- 24 system administrator.
- 25 Before you begin
- Your system administrator must activate the feature for your extension.
- 27 Procedure

28

Press Main Menu > Features.

- Use the **Down Arrow** key to go to the Do Not Disturb screen.
- Select Do Not Disturb.

# 3 Setting up automatic call back

- 4 About this task
- When an extension is busy, use this procedure to receive a call back automatically after the
- 6 extension is free.
- 7 Before you begin
- Your system administrator must activate the feature for your extension.
- Procedure

11

12

13

- 1. During an active call, press Main Menu > Features.
  - 2. Use the **Down Arrow** key to go to the Auto Callback screen.
- Press Select or OK to activate Auto Callback.
  - When you end the callback call, the system deactivates the feature automatically.

# Activating EC500

- 15 About this task
- Use this procedure to answer office calls on your cell phone.
- 17 Before you begin
- The system administrator must program the deskphone so that you can receive incoming calls on
- your cell phone.
- Your system administrator must activate the feature for your extension.
- This feature is only available in the Avaya Aura® environment.
- 22 Procedure

23

- Press Main Menu > Features.
- 2. Use the **Down Arrow** key to go the EC500 screen.
- 3. Press **OK**.

# Tracing a malicious call

#### 2 About this task

- Use this procedure to activate malicious call tracing (MCT) and providing information about the
- 4 malicious call. This feature is available only if your administrator has set up the phone system to
- trace and track malicious calls and there is an attendant or controlling user to oversee the trace.
- This feature is only available in an Avaya Aura® environment.

#### 7 Before you begin

Your system administrator must activate the feature for your extension.

#### 9 Procedure

10

11

12

21

22

- 1. During an active call, press **Main Menu > Features**.
- 2. Use the **Down Arrow** key to go to the MCT screen.
- Press **OK**.
- An alerting tone or flashing beacon LED indicates that the trace is active. Hanging up deactivates MCT.

# Blocking your extension from displaying during calls

#### 16 About this task

17 This feature is only available in an Avaya Aura® environment.

#### 18 Before you begin

Ensure that the system administrator activates the option for your extension.

- 1. Press Main Menu > Features.
- 2. Select CPN Block.
- 3. In the **Destination** field, enter the extension number that you do not want the called party to see.
- 4. Press **OK**.

# Chapter 9: Managing call history

# Turning call history on and off

- About this task
- Use this procedure to turn the call history feature on or off.
- 5 Procedure
- Press Main Menu > Settings > Phone Settings.
  - 2. Use the **Down Arrow** key to go to the Log recent calls screen.
    - 3. To toggle the **Log recent calls** feature on or off, do one of the following:
      - Select Change.
      - Use the Left and Right Arrow keys.
- 11 4. Press **Save**.

# 2 Viewing call history details

3 Procedure

14

16

17

- 1. Do one of the following:
- Press Recents.
- Press Main Menu > Recents.
- Select the number that you want to view.
- 3. Press **Details**.
- The details section contains: name, extension number, time, date, and duration.

# Adding or deleting a call record from the call history menu

#### Procedure

- 1. Do one of the following:
  - Press Recents.
- Press Main Menu > Recents.
- Select **Details**.
  - 3. Select one of the following:
    - +Contacts: To add a call record from the call history menu to the contacts list.
  - Delete: To delete a call record from the call history.

# Clearing the call history menu

#### Procedure

12

13

16

- Do one of the following:
  - Press Recents.
- Press Main Menu > Recents.
- 2. Select ClearAll.
  - Select one of the following:
    - ClearAll: To clear all entries.
- **Cancel**: To cancel and return to the main menu.

# Chapter 10: Managing contacts

### 2 Adding a new contact

- Before you begin
- This feature is only available in the Avaya Aura® environment.
- 5 Procedure

10

11

14

18

2.1

- Press Contacts > More > New.
  - 2. Use the dialpad to enter the first name and last name.
    - Press the number key that corresponds to the letter or number that you want to enter.
    - If the characters are on the same key, pause before entering the next character.
  - To enter a space, press 0.
    - Enter the remaining letters or numbers.
    - To enter a symbol, press **More** > **Symbol**. Use the navigation arrows to highlight the symbol that you want to enter and press **Insert**.
    - To delete the last character, press the **Bksp** softkey.
- 3. Enter the number.
- The contact number can include a-z, A-Z, 0-9, and special symbols, such as comma (,), plus (+), dot (.).
  - 4. Press Save.

### • Editing a contact

- Press Contacts.
- 2. Select the contact that you want to edit.
- 3. Press More > Details > Edit.
- 4. Choose the field that you want to edit.
- 5. Use the dial pad and softkeys to change the contact information.

6. Press Save.

### 2 Viewing the contact details

- 3 About this task
- Use this procedure to view the details of a contact. You can make a call, edit or delete a contact
- from the details.
- Procedure

10

11

15

16

17

18

19

20

24

- 1. Press Contacts.
- 2. Select the contact that you want to view.
- Press More > Details.
  - To call a contact, press Call.
  - To edit a contact, press **Edit**.
  - To delete a contact, press **Delete**.

### Searching for a contact

- Procedure
  - 1. To search for a contact from the local contacts, do the following:
    - a. Press Main Menu > Contacts.
    - b. Use the dialpad to search for the contact.
  - 2. To search for a contact from the enterprise directory, do the following:
    - a. On the phone screen, press Contacts > Search.
    - b. Use the dialpad to search by the full name, or part of the first and last name.
  - c. Press **Search**.

### Deleting a contact

- 23 Procedure
  - Press Contacts.
- 25 2. Select the contact you want to delete.
- 3. Press More > Details > Delete.

# Chapter 11: Managing your presence

### 2 Enabling Away Timer

- 3 About this task
- Use this procedure to automatically update the presence status to Away after a predefined time.
- 5 Procedure
- 1. Press Main Menu > Settings > Presence Settings.
  - The deskphone displays the Away Timer screen.
- 2. Press **Change** to turn on the Away Timer.
  - 3. Use the **Down Arrow** key to go to the Timer Value screen.
  - Enter time in minutes.
- You can enter any value from 1 to 999.
- 5. Press **Save**.

# Chapter 12: Managing voice mails

### 2 Retrieving a voice mail

- 3 About this task
- Use this procedure to listen to your messages. The beacon LED illuminates to indicate that you
- 5 have a voice mail.
- 6 Before you begin
- Your system administrator must configure the user ID of your voice mail.
- 8 Procedure
- Dial the user ID of your voice mail.
- 2. Follow the voice prompts to listen to your messages.

# Chapter 13: Customizing Avaya J129 IP Deskphones

### 3 Setting the Dial mode

- About this task
- 5 Use this procedure to set the dialing method used to initiate dialing.
- 6 Procedure

10

12

19

- 1. Press Main Menu > Settings > Phone Settings.
- 2. Use the **Down Arrow** key to go to the Dial mode screen.
  - 3. Press **Change** to select one of the following:
    - Manual: Press the Call softkey to start a call.
      - Note:
        - 11 In the IP Office environment, use the **Manual** mode.
  - Auto: The dialed digits must match the dialplan to start a call.
- 4. Press Save.

### 14 Assigning Speed Dial

- 15 About this task
- Use this procedure to assign speed dial numbers to your contacts. You can assign up to nine speed dial entries.
- 18 Procedure
  - 1. Press Main Menu > Settings > Phone Settings.
- 2. Select **Speed Dial**.
- 3. Use the **Up** and **Down Arrow** keys to select a Speed Dial number.
- 4. Press **Contacts** to select a contact.
- 5. Press **Select** to assign the contact to the selected Speed Dial number.

You can assign only one contact to a Speed dial number.

### 3 Replacing and clearing a Speed Dial contact

- 4 About this task
- 5 Use this procedure to replace or remove a Speed Dial contact.
- 6 Before you begin
- Assign a contact to a Speed Dial number.
- 8 Procedure

11

13

14

15

20

- 1. Press Main Menu > Settings > Phone Settings.
- 2. Select **Speed Dial**.
  - 3. Use the **Down Arrow** key to go to the Speed Dial contact that you want to replace or clear.
- 4. Press one of the following:
  - **Replace**: To replace the contact with another contact.
  - Clear: To remove the contact from the Speed Dial.
  - 5. Press **Replace** or **Clear** when the deskphone prompts for confirmation.

### Setting Visual alerting

- 17 About this task
- Use this procedure to illuminate the beacon LED when there are incoming calls and messages.
- 9 Procedure
  - 1. Press Main Menu > Settings > Phone Settings.
  - 2. Use the **Down Arrow** key to go to the Visual alerting screen.
- 22 3. Press **Change** to activate or deactivate visual alerting.
- 4. Press Save.

### Displaying Call timers

- 25 About this task
- Use this procedure to display the duration of calls.

#### Procedure

- 1. Press Main Menu > Settings > Phone Settings.
- 2. Use the **Down Arrow** key to go to the Call timers screen.
- 3. Press **Change** to activate or deactivate the Call timers.
- 4. Press **Save**.

### **Setting a ring tone for incoming calls**

#### 7 Procedure

10

15

23

- 1. Press Main Menu > Settings > Audio Settings.
- 2. Use the **Down Arrow** key to select **Ring Type**.
- 3. Press **Select** to choose the required ring tone.
  - 4. Press **Save**.

### 2 Turning Button Clicks on and off

#### 13 Procedure

- Press Main Menu > Settings > Audio Settings.
- 2. Use the **Down Arrow** key to go to the Button Clicks screen.
- 3. Press **Change** to turn the audio on or off.
- 4. Press **Save**.

### Turning Error Tones on and off

#### 19 About this task

- Use this procedure to activate the error tone alarm when you perform an incorrect action while using
- the deskphone.

#### Procedure

- Press Main Menu > Settings > Audio Settings.
- 2. Use the **Down Arrow** key to go to the Error Tones screen.
- 3. Press **Change** to turn error tones on or off.

4. Press Save.

### 2 Turning audio settings on and off

#### About this task

- 4 Automatic gain control (AGC) raises the volume when a caller is speaking in a low voice and lowers
- the volume when the caller is speaking aloud. Use this procedure to turn AGC on or off separately
- for the headset and speaker.

#### Procedure

10

12

13

15

19

20

21

23

24

25

26

28

- 1. Press Main Menu > Settings > Audio Settings.
- Select AGC.
- Use the Up and Down Arrow keys to select the handset or speaker for which you want to turn AGC on or off.
  - 4. Press **Change** to turn AGC on or off.
  - Press Save.

### 4 Setting Handset Profile

#### About this task

The task is relevant for people with hearing difficulties. Use this procedure to change the audio characteristic of the deskphone.

#### 18 Procedure

- 1. Press Main Menu > Settings > Audio Settings.
- 2. Select Handset Equalization.

The deskphone displays the following:

- Default
- Normal
- Amplified: Extends the maximum volume beyond the normal audio level. The option must be used with care because long term extended use of the highest volume settings can cause ear damage.
- Hearing Aid: Optimizes the sound quality of hearing aids.
- 3. Press **Change** to select one of the options.
- 4. Press Save.

### Adjusting the contrast of the display screen

- Procedure
- Press Main Menu > Settings > Display Settings.
- Select Contrast.
- Use the Left and Right Arrow keys to increase or decrease the contrast.
- 4. Press **Save**.

### Setting the display language

8 Procedure

10

12

13

16

19

20

- 1. Press Main Menu > Settings > Display Settings.
- Select Language.
- 3. Press Select or OK to change the language.
  - 4. Press **Yes** or **OK** when the phone prompts for confirmation.
- The phone saves the new language and returns to the Display Settings screen.

### 14 Setting the Time Format

- 15 Procedure
  - 1. Press Main Menu > Settings > Display Settings.
- 2. Use the **Down Arrow** key to go to the Time Format screen.
- The deskphone displays the following:
  - Time Format 24 Hour
  - Time Format 12 Hour
- 3. Press **Change** to select one of the options.
- 4. Press Save.

### 23 Setting the Date Format

- 24 Procedure
  - Press Main Menu > Settings > Display Settings.

- 2. Use the **Down Arrow** key to go to the Date Format screen.
- The deskphone displays one of the following:
- Default
- mm/dd
- dd/mm
- mm.dd
- dd.mm
- mm-dd
- dd-mm
- mmm dd
- 3. Press **Change** to select one of the options.
- 12 4. Press **Save**.

### 3 Setting the time zone

- 14 About this task
- Use this procedure to set the current time of the deskphone.
- 16 Procedure

18

20

- 1. Press Main Menu > Settings > Display Settings.
  - 2. Select **Time Zone** to go to the My time screen.
  - 3. To set the required time, do one of the following:
    - Use the Left and Right Arrow key.
- Press or + softkey.
- 22 4. Press **Save**.

# Chapter 14: Related resources

### **Documentation**

See the following related documents at <a href="http://support.avaya.com">http://support.avaya.com</a>.

| Title                                                                  | Use this document to:                                                                                                    | Audience                                                                                                    |  |  |
|------------------------------------------------------------------------|----------------------------------------------------------------------------------------------------|----------------------------------------------------------------------------------------------------|--|--|
| Overview                                                               |                                                                                                    |                                                                                                    |  |  |
| Avaya Aura® Session Manager<br>Overview and Specification              | See characteristics and capabilities, including feature descriptions, interoperability, performance specifications, security and licensing requirements of the Avaya Aura® Session Manager. | For people who want to gain a high-level understanding of the Avaya Aura® Session Manager features, functions, capacities, and limitations. |  |  |
| Implementing                                                           | Implementing                                                                                                    |                                                                                                    |  |  |
| Deploying Avaya Aura <sup>®</sup> Session<br>Manager                   | See the installation procedures and initial administration information for Avaya Aura® Session Manager.                                                                                     | For people who install, configure, and verify Avaya Aura® Session Manager on Avaya Aura® System Platform.                                   |  |  |
| Upgrading Avaya Aura® Session<br>Manager                               | See upgrading checklists and procedures.                                                                                                    | For people who perform upgrades of Avaya Aura® Session Manager.                                                                             |  |  |
| Deploying Avaya Aura <sup>®</sup> System<br>Manager on System Platform | See the installation procedures and initial administration information for Avaya Aura® System Manager.                                                                                      | For people who install, configure, and verify Avaya Aura® System Manager on Avaya Aura® System Platform at a customer site.                 |  |  |
| Administering                                                          |                                                                                                    |                                                                                                    |  |  |
| Administering Avaya Aura® Session<br>Manager                           | See information about how to perform Avaya Aura® Session Manager administration tasks including how to use management tools,                                                                | For people who perform Avaya Aura <sup>®</sup> Session Manager                                                                              |  |  |

Table continues...

| Title                                                       | Use this document to:                                                                                                    | Audience                                                                                                    |
|-------------------------------------------------------------|----------------------------------------------------------------------------------------------------|----------------------------------------------------------------------------------------------------|
|                                                             | how to manage data and security, an how to perform periodic maintenance tasks.                                                                                                    | system administration tasks.                                                                                                    |
| Administering Avaya Aura® System<br>Manager for Release 7.1 | See information about how to perform Avaya Aura® System Manager administration tasks including how to use management tools, how to manage data and security, an how to perform periodic maintenance tasks. | For people who perform Avaya Aura® System Manager administration tasks.                                                                     |
| Maintaining                                                 |                                                                                                    |                                                                                                    |
| Maintaining Avaya Aura® Session<br>Manager                  | See information about the maintenance tasks for Avaya Aura® Session Manager.                                                                                                    | For people who maintain Avaya Aura® Session Manager.                                                                                        |
| Troubleshooting Avaya Aura®<br>Session Manager              | See information for troubleshooting Avaya Aura® Session Manager, resolving alarms, replacing hardware, and alarm codes and event ID descriptions.                                                          | For people who troubleshoot Avaya Aura® Session Manager.                                                                                    |
| General                                                     |                                                                                                    |                                                                                                    |
| Avaya IP Office™ Platform Feature<br>Description            | See information about the feature descriptions.                                                                                                    | For people who perform system administration tasks.                                                                                         |
| Avaya IP Office™ Platform Solution<br>Description           | See information about how the products and services that interoperate with this solution.                                                                                                    | For people who want to gain a high-level understanding of the Avaya Aura® Session Manager features, functions, capacities, and limitations. |

### 2 Finding documents on the Avaya Support website

#### About this task

Use this procedure to find product documentation on the Avaya Support website.

#### Procedure

- 1. Use a browser to navigate to the Avaya Support website at http://support.avaya.com/.
- 2. At the top of the screen, enter your username and password and click **Login**.
- 3. Put your cursor over **Support by Product**.
- 4. Click Documents.
- 5. In the **Enter your Product Here** search box, type the product name and then select the product from the drop-down list.
- 6. If there is more than one release, select the appropriate release number from the **Choose Release** drop-down list.

10

11

12

13

- 7. Use the **Content Type** filter on the left to select the type of document you are looking for, or click **Select All** to see a list of all available documents.
- For example, if you are looking for user guides, select **User Guides** in the **Content Type** filter. Only documents in the selected category will appear in the list of documents.
  - Click Enter.

### √ Viewing Avaya Mentor videos

- Avaya Mentor videos provide technical content on how to install, configure, and troubleshoot Avaya products.
- 9 About this task
- Videos are available on the Avaya Support website, listed under the video document type, and on the Avaya-run channel on YouTube.

#### Procedure

12

13

15

16

17

18

20

21

22

23

- To find videos on the Avaya Support website, go to <a href="http://support.avaya.com">http://support.avaya.com</a> and perform one of the following actions:
  - In Search, type Avaya Mentor Videos to see a list of the available videos.
  - In Search, type the product name. On the Search Results page, select Video in the Content Type column on the left.
- To find the Avaya Mentor videos on YouTube, go to <a href="www.youtube.com/AvayaMentor">www.youtube.com/AvayaMentor</a> and perform one of the following actions:
  - Enter a key word or key words in the Search Channel to search for a specific product or topic.
  - Scroll down Playlists, and click the name of a topic to see the available list of videos posted on the website.

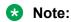

24 Videos are not available for all products.

### **Support**

- Go to the Avaya Support website at http://support.avaya.com for the most up-to-date
- documentation, product notices, and knowledge articles. You can also search for release notes,
- downloads, and resolutions to issues. Use the online service request system to create a service
- request. Chat with live agents to get answers to questions, or request an agent to connect you to a
- support team if an issue requires additional expertise.

## Index

| A                       | ignoring                             | <u>21</u>             |
|-------------------------|--------------------------------------|-----------------------|
|                         | incoming calls                       |                       |
| adding                  | calls                                |                       |
| contacts                | _                                    |                       |
| admin menu              | ignoring                             |                       |
| Call timers <u>4</u>    |                                      |                       |
| AGC                     | manual                               |                       |
| audio settings <u>4</u> |                                      |                       |
| settings <u>4:</u>      | multiple device access               | <u>22</u>             |
| audio settings          | Mute Alert                           | <u>29</u>             |
| AGC <u>4:</u>           | muting a call                        | <u>29</u>             |
| Button Clicks42         | 2 MWI                                | <u>30</u>             |
| error tones <u>42</u>   | resume                               | <u>30</u>             |
| Handset Profile4        | swapping calls                       | <u>23</u>             |
| ring type42             |                                      |                       |
| settings                |                                      |                       |
| automatic callback      | toggling                             |                       |
| calls                   | 7                                    |                       |
| away timer              | transferring to a call on hold       |                       |
| timer value38           |                                      |                       |
|                         | visual alerting                      |                       |
| _                       | Call timers                          | <u>00</u> , <u>11</u> |
| В                       | phone settings                       | 41                    |
|                         |                                      | ····· <del>1</del> 1  |
| back-panel              | attandad                             | 25                    |
| blind transfer23        | unattended                           |                       |
| Button Clicks           |                                      | <u>23</u>             |
| audio settings42        | Conference calls                     | 00                    |
| settings42              | putting a call on hold               |                       |
|                         | setting up                           | <u>21</u>             |
| C                       | Conference Calls                     | 0-                    |
|                         | adding a person on hold              | <u>27</u>             |
| call forwarding         | contacts                             |                       |
| activating2             | adding                               |                       |
| call history            | adding a contact from call history   |                       |
| adding a contact3       | deleting                             |                       |
| clearing all entries3   | deleting a contact from call history |                       |
| deleting a call record3 | uetalis                              |                       |
| calls                   | ealing                               |                       |
| attended transfer       | last name                            |                       |
| automatic 18            | new contact                          |                       |
| automatic callback      | searching                            |                       |
| beacon LED              |                                      | <u>40</u>             |
|                         | <del>-</del>                         |                       |
| Call Forward2           | _                                    |                       |
| call forwarding         |                                      |                       |
| call parking <u>3</u>   |                                      |                       |
| Call timers4            |                                      | 37                    |
| call unparking3         | dockahana                            | <u>51</u>             |
| clearing history3       | log out                              | 16                    |
| e.164 dialing           |                                      | <u>10</u>             |
| editing a contact3      |                                      | 07                    |
| forwarding2             |                                      |                       |
| history <u>1</u> 9      |                                      | <u>34</u>             |
| hold <u>3</u> 0         | Dial mode                            |                       |

| Dial mode (continued)               | 1                                        |                                          |
|-------------------------------------|------------------------------------------|------------------------------------------|
| automatic dialing40                 | _                                        |                                          |
| manual dialing40                    | legal notices                            |                                          |
| display settings                    | lock                                     |                                          |
| Contrast44                          | unlock                                   | 16                                       |
| Date Format                         | Logging in to your deskphone extension   |                                          |
| language44                          | Logging in to your decisprions extension | <u>10</u>                                |
| Time Format                         |                                          |                                          |
| time zone                           | M                                        |                                          |
| do not disturb                      |                                          |                                          |
| send all calls31                    | main menu                                |                                          |
| seriu ali calis <u>31</u>           | features                                 |                                          |
|                                     | language                                 | <u>44</u>                                |
| E                                   | making calls                             |                                          |
| _                                   | history                                  | <u>19</u>                                |
| editing                             | messages                                 |                                          |
| contact details37                   | visual alerting                          | 41                                       |
| contacts                            | mute                                     |                                          |
| emergency call20                    | Mute Alert                               | 20                                       |
| emergency calls                     | Mute Alert                               |                                          |
| error tones                         | calls                                    | 20                                       |
| audio settings42                    |                                          | <u></u>                                  |
|                                     |                                          |                                          |
| Error Tones                         | 0                                        |                                          |
| settings                            |                                          |                                          |
|                                     | outgoing calls                           |                                          |
| F                                   | automatic                                | <u>18</u>                                |
|                                     | blocking extension display               | <u>33</u>                                |
| features                            | contacts list                            |                                          |
| automatic callback32                | international                            |                                          |
| tracing malicious call33            | manual                                   |                                          |
| transfer to voice mail              | redialing a number                       |                                          |
| transfer to voice mail              | overview                                 | <u>10</u>                                |
|                                     | feature specifications                   | o                                        |
| H                                   | physical specifications                  |                                          |
|                                     | physical specifications                  |                                          |
| Handset Profile                     |                                          |                                          |
| Amplified <u>43</u>                 | P                                        |                                          |
| audio settings                      |                                          |                                          |
| default <u>43</u>                   | phone settings                           |                                          |
| Hearing Aid <u>43</u>               | call history                             | <u>34</u>                                |
| normal43                            | Call timers                              | 41                                       |
| history                             | log recent calls                         | 34                                       |
| calls                               | visual alerting                          |                                          |
| recents <u>19</u>                   | physical layout                          | <u>.                                </u> |
| making calls                        | front face                               | 10                                       |
|                                     | presence status                          | <u>10</u>                                |
| Hold                                |                                          | 20                                       |
| putting a conference call on hold28 | away timer                               | <u>38</u>                                |
|                                     |                                          |                                          |
|                                     | R                                        |                                          |
|                                     |                                          |                                          |
| icons                               | recents                                  |                                          |
| incoming calls                      | adding a contact                         |                                          |
| activating Call Forward25           | clearing all                             |                                          |
| answering                           | deleting a call record                   |                                          |
| do not disturb <u>31</u>            | details                                  |                                          |
| EC500 <u>32</u>                     | related documentation                    | <u>46</u>                                |
| send all calls31                    | ring type                                |                                          |
| _                                   | audio settings                           | 42                                       |

| ring type (continued)    |                |
|--------------------------|----------------|
| settings                 | <u>42</u>      |
|                          |                |
| S                        |                |
|                          |                |
| search                   |                |
| contacts                 | <u>37</u>      |
| first name               | 37             |
| searching                |                |
| enterprise directory     | 37             |
| local                    |                |
| settings                 |                |
| ĂĞC                      | 43             |
| audio settings           |                |
| Button Clicks            |                |
| call history             |                |
| Call timers              |                |
| Contrast                 |                |
| Date Format              |                |
| display settings         |                |
| Error Tones              |                |
| language                 |                |
| log recent calls         |                |
| ring type                |                |
| Time Format              |                |
| time zone                |                |
| visual alerting          |                |
| speed dialing            | ····· <u>·</u> |
| contacts                 | 40             |
| removing contact         |                |
| replacing contact        |                |
| support                  |                |
| supporting features      |                |
| Avaya Aura environment   | 1/             |
| IP Office environments   |                |
| ir Onice environments    | 12             |
|                          |                |
| T                        |                |
|                          |                |
| time zone                |                |
| display settings         |                |
| settings                 | <u>45</u>      |
| transfer                 |                |
| active call              | <u>23</u>      |
|                          |                |
| U                        |                |
| •                        |                |
| unattended call transfer | 23             |
|                          |                |
| V                        |                |
| V                        |                |
| videos                   | 10             |
|                          | <u>40</u>      |
| voice mail beacon LED    | 20             |
| voice mail user ID       |                |
| VUICE IIIAII USEI ID     | <u>58</u>      |